## Software-updates, backup en herstel van software

Gebruikershandleiding

© Copyright 2006 Hewlett-Packard Development Company, L.P.

Microsoft en Windows zijn in de Verenigde Staten gedeponeerde handelsmerken van Microsoft Corporation.

De informatie in deze documentatie kan zonder kennisgeving worden gewijzigd. De enige garanties voor HP producten en diensten staan vermeld in de expliciete garantievoorwaarden bij de betreffende producten en diensten. Aan de informatie in deze handleiding kunnen geen aanvullende rechten worden ontleend. HP aanvaardt geen aansprakelijkheid voor technische fouten, drukfouten of weglatingen in deze publicatie.

Derde editie, september 2006

Eerste editie, mei 2006

Artikelnummer van document: 416394-333

# Inhoudsopgave

#### 1 Software updaten

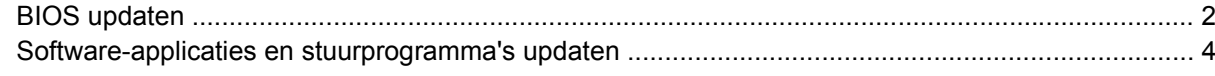

#### 2 Systeeminformatie herstellen

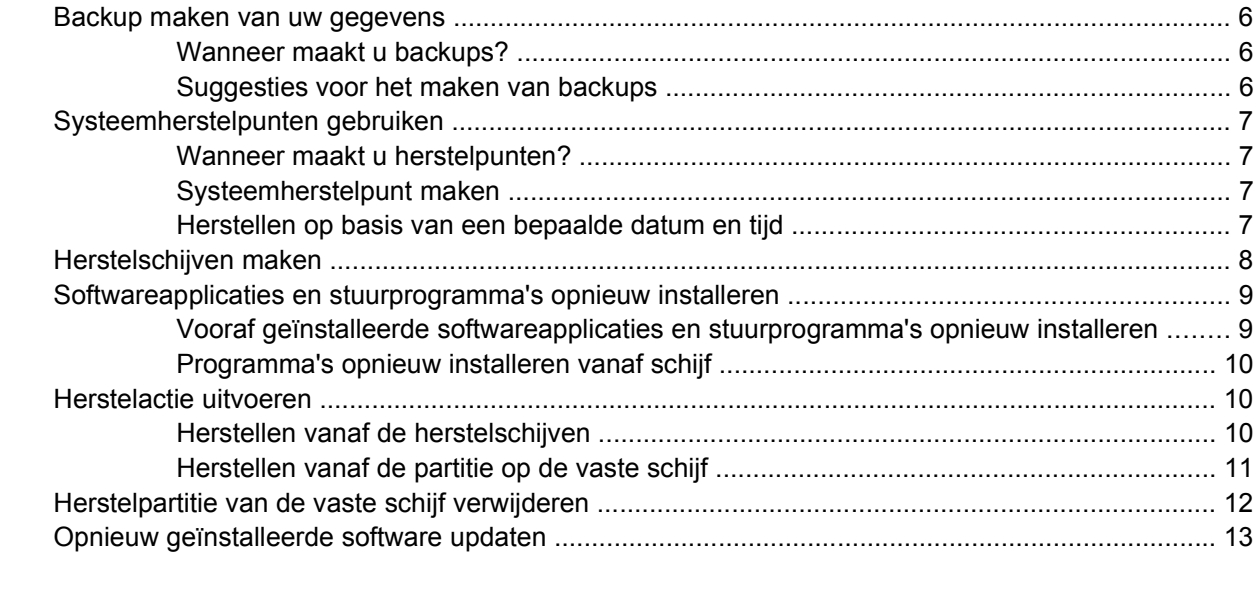

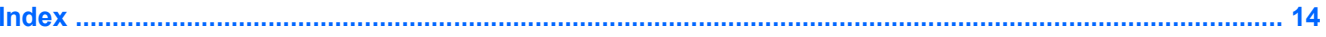

# <span id="page-4-0"></span>**1 Software updaten**

Mogelijk zijn op de website van HP updates beschikbaar van de software die bij uw computer is geleverd.

De meeste software en BIOS-updates op de website van HP zijn verpakt in gecomprimeerde bestanden die *SoftPaqs* worden genoemd.

Sommige downloadpakketten bevatten een bestand met de naam Readme.txt. Dit bestand bevat informatie over de installatie en het oplossen van problemen.

U kunt de software als volgt updaten:

**1.** Ga na wat het model, de productcategorie en de serie of het type van uw computer is. Bereid een update van het systeem-BIOS voor door na te gaan wat de versie is van het huidige BIOS dat op de computer is geïnstalleerd.

Als de computer op een netwerk is aangesloten, raadpleegt u de netwerkbeheerder voordat u software-updates installeert, vooral als het gaat om updates van het systeem-BIOS.

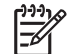

**Opmerking** In het systeem-ROM van de computer wordt het systeem-BIOS van de computer opgeslagen. Het BIOS initialiseert het besturingssysteem, regelt de interactie tussen de computer en de hardwareapparaten en voorziet in de overdracht van gegevens tussen hardwareapparaten, waaronder de tijd en datum.

- **2.** Zoek de updates op de website van HP op ([http://www.hp.com\)](http://www.hp.com).
- **3.** Installeer de updates.

## <span id="page-5-0"></span>**BIOS updaten**

Als u wilt vaststellen of er een recentere BIOS-versie beschikbaar is voor uw computer, moet u weten welke versie van het systeem-BIOS momenteel is geïnstalleerd.

Informatie over de BIOS-versie (ook wel *ROM-datum* en *systeem-BIOS* genoemd) kunt u weergeven door te drukken op fn+esc (als Microsoft® Windows® al is gestart) of door het setupprogramma te openen.

U geeft als volgt BIOS-informatie weer in het setupprogramma:

- **1.** Open het setupprogramma door de computer aan te zetten of opnieuw te starten en op f10 te drukken wanneer het bericht "Press <F10> to enter Setup" (Druk op F10 om het setupprogramma te openen) linksonder op het scherm verschijnt.
- **2.** Als het setupprogramma niet wordt geopend met de weergave van de systeemgegevens, selecteert u met de pijltoetsen het **Hoofdmenu**.

Wanneer het hoofdmenu is geselecteerd, worden BIOS-gegevens en andere systeemgegevens weergegeven.

**3.** Om het setupprogramma af te sluiten, selecteert u met de pijltoetsen **Afsluiten > Afsluiten en wijzigingen niet opslaan** en drukt u op enter.

**VOORZICHTIG** Voorkom schade aan de computer of een mislukte installatie door een BIOSupdate alleen te downloaden en installeren wanneer de computer met de netvoedingsadapter is aangesloten op een betrouwbare externe voedingsbron. Download of installeer een BIOS-update niet wanneer de computer op accuvoeding werkt of wanneer de computer is aangesloten op een optioneel dockingapparaat of een optionele voedingsbron. Volg tijdens het downloaden en de installatie de onderstaande instructies:

Schakel de stroomvoorziening van de computer niet uit door de stekker van het netsnoer uit het stopcontact te halen.

Sluit de computer niet af en activeer de standbystand of de hibernationstand niet.

Zorg dat u geen apparaten, kabels of snoeren plaatst, verwijdert, aansluit of loskoppelt.

U downloadt een BIOS-update als volgt:

**1.** Ga op de website van HP naar de pagina die de software voor uw computer bevat:

Selecteer **Start > Help en ondersteuning** en selecteer de optie voor het updaten van software en stuurprogramma's.

- **2.** Volg de instructies op het scherm om uw computer te selecteren en de BIOS-update te zoeken die u wilt downloaden.
- **3.** In de downloadsectie doet u het volgende:
	- **a.** Zoek de BIOS-update die recenter is dan de BIOS-versie die momenteel op de computer is geïnstalleerd. Noteer de datum, naam of andere informatie waaraan u de update kunt herkennen. Aan de hand van deze gegevens kunt u de update terugvinden nadat deze naar de vaste schijf is gedownload.
	- **b.** Volg de instructies op het scherm om uw selectie naar de vaste schijf te downloaden.

Noteer het pad naar de locatie op de vaste schijf waar de BIOS-update wordt gedownload. U heeft dit pad nodig wanneer u klaar bent om de update te installeren.

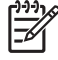

**Opmerking** Als uw computer is aangesloten op een netwerk, raadpleegt u de netwerkbeheerder voordat u software-updates installeert, vooral als het gaat om updates van het systeem-BIOS.

De procedures voor de installatie van BIOS-updates kunnen verschillen. Volg de instructies die op het scherm verschijnen nadat het downloaden is voltooid. Als er geen instructies worden weergegeven, doet u het volgende:

- **1.** Open Microsoft® Windows® Verkenner door **Start > Alle programma's > Bureau-accessoires > Windows Verkenner** te selecteren.
- **2.** Ga als volgt te werk in het linkerdeelvenster van Windows Verkenner:
	- **a.** Klik op **Deze computer** en daarna op de aanduiding van de vaste schijf. De vasteschijfaanduiding is gewoonlijk Lokaal station (C:).
	- **b.** Maak gebruik van het eerder genoteerde pad en open de map op de vaste schijf die de update bevat.
- **3.** Dubbelklik op het bestand met de extensie .exe (bijvoorbeeld *bestandsnaam*.exe).

De installatie van het BIOS begint.

**4.** Volg de instructies op het scherm om de installatie te voltooien.

**Opmerking** Nadat op het scherm wordt aangegeven dat de installatie is geslaagd, kunt u het gedownloade bestand van de vaste schijf verwijderen.

## <span id="page-7-0"></span>**Software-applicaties en stuurprogramma's updaten**

U kunt andere software dan een BIOS-update als volgt downloaden en installeren:

**1.** Ga op de website van HP naar de pagina die de software voor uw computer bevat:

Selecteer **Start > Help en ondersteuning** en selecteer de optie voor het updaten van software en stuurprogramma's.

- **2.** Volg de instructies op het scherm om te zoeken naar de software die u wilt updaten.
- **3.** Selecteer in het downloadgedeelte de software die u wilt downloaden en volg de instructies op het scherm.

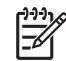

**Opmerking** Noteer het pad naar de locatie op de vaste schijf waar de software wordt gedownload. U heeft dit pad nodig wanneer u klaar bent om de software te installeren.

- **4.** Wanneer het downloaden gereed is, opent u Windows Verkenner door **Start > Alle programma's > Bureau-accessoires > Windows Verkenner** te selecteren.
- **5.** Ga als volgt te werk in het linkerdeelvenster van Windows Verkenner:
	- **a.** Klik op **Deze computer** en daarna op de aanduiding van de vaste schijf. De vasteschijfaanduiding is gewoonlijk Lokaal station (C:).
	- **b.** Maak gebruik van het eerder genoteerde pad en open de map op de vaste schijf die de update bevat.
- **6.** Dubbelklik op het bestand met de extensie .exe (bijvoorbeeld *bestandsnaam*.exe).

De installatie begint.

- **7.** Volg de instructies op het scherm om de installatie te voltooien.
	- **Opmerking** Nadat op het scherm wordt aangegeven dat de installatie is geslaagd, kunt u het downloadpakket van de vaste schijf verwijderen.

# <span id="page-8-0"></span>**2 Systeeminformatie herstellen**

Met de hulpprogramma's van het besturingssysteem en de PC Recovery software kunt u de volgende taken uitvoeren om uw informatie veilig te stellen en deze te herstellen in het geval van een systeemfout:

- Periodiek backups maken van uw informatie om belangrijke systeembestanden te beveiligen.
- Een set herstelschijven maken (een voorziening van de PC Recovery-software). Met herstelschijven kunt u de computer opstarten en de fabrieksinstellingen van het besturingssysteem en software-applicaties herstellen wanneer het systeem niet meer werkt of instabiel is geworden.
- Systeemherstelpunten maken (een voorziening van het besturingssysteem). Dankzij systeemherstelpunten kunt u ongewenste wijzigingen aan de computer ongedaan maken. Dat gebeurt door de computer te herstellen in een eerdere staat.
- Een programma of stuurprogramma herstellen (een voorziening van de PC Recovery-software). Met deze voorziening kunt u een programma of stuurprogramma opnieuw installeren zonder het volledige systeem te hoeven herstellen.
- Het volledige systeem herstellen (een voorziening van de PC Recovery-software). Met PC Recovery kunt u de volledige fabrieksimage herstellen als het systeem niet meer werkt of instabiel is geworden. PC Recovery wordt uitgevoerd vanaf een speciale herstelpartitie op de vaste schijf of vanaf herstelschijven die u maakt.

## <span id="page-9-0"></span>**Backup maken van uw gegevens**

### **Wanneer maakt u backups?**

periodiek op basis van een backupschema

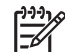

**Opmerking** Stel herinneringen in om periodiek een backup te maken van uw informatie.

- voordat de computer wordt hersteld
- voordat u hardware of software toevoegt of wijzigt

#### **Suggesties voor het maken van backups**

- Maak systeemherstelpunten met de voorziening Systeemherstel van Windows XP Professional.
- Sla persoonlijke bestanden op in de map Mijn documenten en maak periodiek een backup van deze map.
- Maak een backup van sjablonen die zijn opgeslagen in de programma's waarbij ze horen.
- Sla aangepaste instellingen in een venster, werkbalk of menubalk op door een schermafbeelding van de instellingen te maken.

Een schermafbeelding kan veel tijd besparen wanneer u uw voorkeuren opnieuw moet instellen.

U kunt het scherm als volgt kopiëren en in een Word-document plakken:

- **a.** Geef de instellingen weer op het scherm.
- **b.** Kopieer het scherm:

Als u alleen het actieve venster wilt kopiëren, drukt u op alt+fn+prt sc.

Als u het volledige scherm wilt kopiëren, drukt u op fn+prt sc.

**c.** Als u de gekopieerde afbeelding in een document wilt plakken, opent u Word en selecteert u **Bewerken > Plakken**.

## <span id="page-10-0"></span>**Systeemherstelpunten gebruiken**

Wanneer u een backup maakt van het systeem, maakt u een systeemherstelpunt. Met een systeemherstelpunt kunt u een "momentopname" van de vaste schijf op een bepaald tijdstip opslaan onder een specifieke naam. Als u wijzigingen die nadien zijn aangebracht in het systeem ongedaan wilt maken, kunt u het systeem herstellen zoals het op dat tijdstip was.

**Opmerking** Als u een eerdere staat van het systeem herstelt, heeft dat geen invloed op gegevensbestanden die zijn opgeslagen of e-mailberichten die zijn gemaakt sinds het laatste herstelpunt.

U kunt ook extra herstelpunten maken om uw systeembestanden en instellingen extra te beschermen.

### **Wanneer maakt u herstelpunten?**

- voordat u software of hardware toevoegt of ingrijpend wijzigt
- op gezette tijden wanneer het systeem optimaal functioneert

**Opmerking** Als u het systeem heeft hersteld naar een herstelpunt en van gedachten verandert, kunt u de herstelactie ongedaan maken.

## **Systeemherstelpunt maken**

**1.** Selecteer **Start > Help en ondersteuning** en klik op **Systeemherstel**.

Het venster Systeemherstel verschijnt.

- **2.** Klik op **Een herstelpunt maken** en klik op **Volgende**.
- **3.** Volg de instructies op het scherm.

#### **Herstellen op basis van een bepaalde datum en tijd**

U zet de computer als volgt terug naar de instellingen van een eerdere datum en tijd, waarop de computer optimaal werkte:

**1.** Selecteer **Start > Help en ondersteuning** en klik op **Systeemherstel**.

Het venster Systeemherstel verschijnt.

- **2.** Klik op **Een eerdere status van deze computer herstellen** en klik op **Volgende**.
- **3.** Volg de instructies op het scherm.

## <span id="page-11-0"></span>**Herstelschijven maken**

Met PC Recovery Disc Creator kunt u een set herstel-cd's of herstel-dvd's voor de computer maken. Met de herstelschijven kunt u de fabrieksinstellingen van het besturingssysteem en van de softwareapplicaties herstellen wanneer het systeem niet meer werkt of instabiel is geworden.

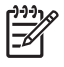

**Opmerking** Behandel deze schijven met zorg en bewaar ze op een veilige plek. Met deze software kunt u slechts één set herstelschijven maken.

Neem bij het maken van herstelschijven de volgende richtlijnen in acht:

Gebruik uitsluitend cd-r-, dvd-r- of dvd+r-media van hoge kwaliteit (niet meegeleverd).

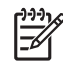

**Opmerking** Dvd±rw/r- en dubbellaags dvd±rw-schijven zijn niet compatibel met de PC Recovery Disc Creator-software.

- De computer moet tijdens deze procedure zijn aangesloten op een netvoedingsbron.
- Per computer kan slechts één set herstelschijven worden gemaakt.
- Nummer elke schijf voordat u deze in de optische-schijfeenheid van de computer plaatst.
- Indien nodig kunt u het programma afsluiten voordat u klaar bent met het maken van de herstelschijven. De volgende keer dat u PC Recovery Disc Creator opent, wordt u verzocht door te gaan met het schijfvervaardigingsproces.

U maakt als volgt een set herstelschijven:

**1.** Selecteer **Start > Alle programma's > Systeemherstel > PC Recovery Disc Creator (PC-herstelschijven maken)**.

Het hulpprogramma PC Recovery Disc Creator wordt geopend.

**2.** Klik op **Volgende**.

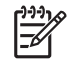

**Opmerking** Als de computer op accuvoeding werkt, wordt u verzocht de computer aan te sluiten op een netvoedingsbron alvorens de volgende stap uit te voeren.

**3.** Selecteer het schijftype dat u wilt gebruiken en klik op **Volgende**.

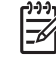

**Opmerking** De software onderzoekt de image en geeft het aantal lege schijven aan dat nodig is om de set herstelschijven te maken.

**4.** Plaats de eerste schijf en volg de instructies op het scherm om het maken van de herstelschijven te voltooien.

## <span id="page-12-0"></span>**Softwareapplicaties en stuurprogramma's opnieuw installeren**

Als een programma of stuurprogramma dat vooraf is geïnstalleerd in de fabriek per ongeluk wordt gewist of beschadigd raakt, kunt u het opnieuw installeren met het hulpprogramma Application and Driver Recovery (Applicaties en stuurprogramma's herstellen).

 $\overline{\prec}$ 

**Opmerking** Software die niet vooraf op deze computer is geïnstalleerd, installeert u vanaf de door de fabrikant geleverde schijf, of download u van de website van de fabrikant.

**Opmerking** Zorg dat de installatie van het programma volledig is verwijderd voordat u het programma opnieuw installeert.

Het hulpprogramma Application and Driver Recovery (Applicaties en stuurprogramma's herstellen) vervangt beschadigde systeembestanden en installeert verwijderde systeembestanden binnen het programma opnieuw.

- Als het programma dat u opnieuw installeert nog op de computer staat, heeft het opnieuw installeren in de meeste gevallen geen invloed op uw persoonlijke instellingen.
- Als een programma is verwijderd van de computer, wordt tijdens deze procedure de oorspronkelijke image (de fabrieksversie) van het programma of hulpprogramma opnieuw geïnstalleerd. Uw persoonlijke instellingen kunnen echter niet worden hersteld.

#### **Vooraf geïnstalleerde softwareapplicaties en stuurprogramma's opnieuw installeren**

**1.** Verwijder het programma of stuurprogramma.

₽ **Opmerking** In sommige gevallen staan stuurprogramma's niet vermeld in de lijst Programma's wijzigen of verwijderen. Als het stuurprogramma niet staat vermeld, hoeft het niet te worden verwijderd.

- **a.** Selecteer **Start > Configuratiescherm > Software**.
- **b.** Klik op het programma of stuurprogramma dat u wilt verwijderen en klik op **Wijzigen/ Verwijderen**.
- **2.** Selecteer **Start > Alle programma's > Systeemherstel > Application and Driver Recovery (Applicaties en stuurprogramma's herstellen)**.

Het hulpprogramma Application and Driver Recovery (Applicaties en stuurprogramma's herstellen) wordt geopend.

- **3.** Selecteer **Application Installation (Installatie applicatie)** of **Driver Installation (Installatie stuurprogramma)** en klik op **Volgende**.
- **4.** Volg de instructies op het scherm om het herstellen van het programma of stuurprogramma te voltooien.
- **5.** Start de computer opnieuw op als daarom wordt gevraagd.

## <span id="page-13-0"></span>**Programma's opnieuw installeren vanaf schijf**

- **1.** Plaats de schijf in de optische-schijfeenheid.
- **2.** Wanneer de installatiewizard verschijnt, volgt u de installatie-instructies op het scherm.
- **3.** Start de computer opnieuw op als daarom wordt gevraagd.

## **Herstelactie uitvoeren**

Met de PC Recovery-software (PC-herstel) herstelt u het systeem wanneer het niet meer werkt of instabiel is geworden. PC Recovery wordt uitgevoerd vanaf herstelschijven die u zelf maakt of vanaf een speciale herstelpartitie op de vaste schijf.

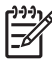

**Opmerking** Microsoft Windows XP heeft ook herstelvoorzieningen, zoals Systeemherstel en herstel van stuurprogramma's. Als u deze voorzieningen nog niet heeft gebruikt, probeer deze dan eerst voordat u PC Recovery gebruikt.

**Opmerking** PC Recovery herstelt alleen software die vooraf is geïnstalleerd in de fabriek. Software die niet vooraf op deze computer is geïnstalleerd, installeert u vanaf de door de fabrikant geleverde schijf, of download u van de website van de fabrikant.

## **Herstellen vanaf de herstelschijven**

U herstelt het systeem als volgt vanaf de herstelschijven:

- **1.** Maak een backup van al uw persoonlijke bestanden.
- **2.** Plaats de eerste herstelschijf in de optische-schijfeenheid en start de computer opnieuw op.
- **3.** Volg de instructies op het scherm.

## <span id="page-14-0"></span>**Herstellen vanaf de partitie op de vaste schijf**

U kunt een herstelactie uitvoeren vanaf de herstelpartitie op de vaste schijf via de knop Start of via f11.

U herstelt het systeem als volgt vanaf de herstelpartitie:

- **1.** Open het hulpprogramma PC Recovery:
	- Als u PC Recovery wilt openen via de knop Start, selecteert u **Start > Alle programma's > Systeemherstel > PC Recovery**.
	- Als u PC Recovery wilt openen via f11, start u de computer opnieuw op en drukt u op f11 wanneer het bericht "Press <F11> for recovery" (Druk op F11 voor herstel) op het scherm verschijnt.

Het hulpprogramma PC Recovery wordt geopend.

**2.** Selecteer PC Recovery en klik op **Volgende**.

De computer start opnieuw op en het hulpprogramma PC Recovery wordt geopend.

- **3.** Klik op **OK**.
- **4.** Volg de instructies op het scherm om de systeemherstelactie te voltooien.

U voert als volgt een *destructieve* herstelactie uit:

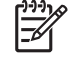

**Opmerking** Bij destructief herstel wordt de vaste schijf geformatteerd en wordt de computer hersteld in de staat waarin deze de fabriek verliet. Selecteer deze optie alleen als laatste redmiddel.

- **a.** Klik op **Andere opties** in het scherm System Recovery (Systeemherstel).
- **b.** Selecteer **Destructief herstel** en volg de instructies op het scherm.

## <span id="page-15-0"></span>**Herstelpartitie van de vaste schijf verwijderen**

In het menu Andere opties van PC Recovery heeft u de mogelijkheid om de herstelpartitie te verwijderen, waardoor er ruimte vrijkomt op de vaste schijf. Verwijder de herstelpartitie alleen wanneer u al herstelschijven heeft gemaakt.

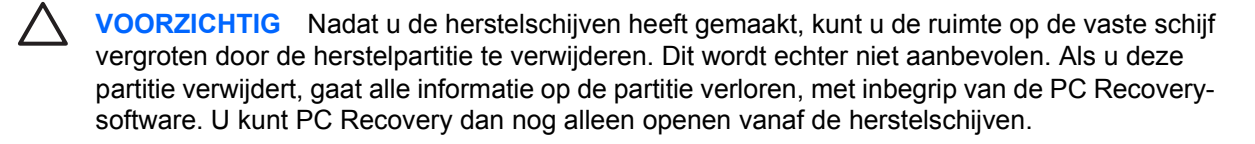

U verwijdert de herstelpartitie als volgt:

- **1.** Maak herstelschijven als u dat nog niet had gedaan.
- **2.** Selecteer **Start > Alle programma's > Systeemherstel > PC Recovery**.

Het hulpprogramma PC Recovery wordt geopend.

**3.** Selecteer **PC Recovery** en klik op **Volgende**.

De computer start opnieuw op en het hulpprogramma PC Recovery wordt geopend.

- **4.** Klik op **OK**.
- **5.** Klik in het scherm System Recovery (Systeemherstel) op **Andere opties**.
- **6.** Selecteer **Delete Recovery Partition (not recommended) (Herstelpartitie verwijderen niet aanbevolen)** en volg de instructies op het scherm.

## <span id="page-16-0"></span>**Opnieuw geïnstalleerde software updaten**

Nadat u een systeemherstelactie heeft uitgevoerd, maakt u verbinding met internet om alle opnieuw geïnstalleerde software te updaten.

U gaat als volgt naar koppelingen voor updates van het besturingssysteem en andere software die bij de computer is geleverd:

#### ▲ Selecteer **Start > Help en ondersteuning**.

Volg de instructies van de softwarefabrikant voor informatie over het uitvoeren van een update van optionele software. Sommige programma's hebben een updatevoorziening, die u kunt activeren via een Help-knop of een menuonderdeel in het programma.

## <span id="page-17-0"></span>**Index**

#### **B**

Backup [6](#page-9-0) BIOS, bijwerken [2](#page-5-0)

#### **H**

Herstel, systeem [5](#page-8-0), [10](#page-13-0) Herstelpartitie, verwijderen [12](#page-15-0) Herstelpunten [7](#page-10-0) Herstelschijven [8](#page-11-0)

## **S**

**Software** informatie beschermen [5](#page-8-0) opnieuw installeren [9](#page-12-0) updaten [1,](#page-4-0) [4,](#page-7-0) [13](#page-16-0) Stuurprogramma's, opnieuw installeren [9](#page-12-0) Systeemherstel [5](#page-8-0), [10](#page-13-0) Systeemherstelpunten [7](#page-10-0)

#### **U**

Updates, software [1](#page-4-0)

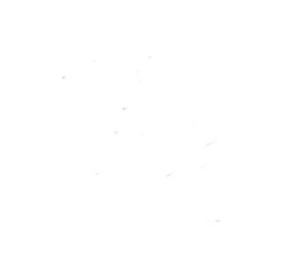